## **PROCEDURE FOR USING** *KODAK Premier Digital* **PAPER IN A NORITSU PRINTER**

- 1. **Run the "Registering a new paper type and setup" as outlined in the Noritsu printer's Operating Manual. See Section 3-3 (attached).**
- 2. **Choose the paper profile for Premier Digital Paper.**

# Kodak

3.3 Registering a new paper type and setup [Paper Specification Registration/Setup]

### **3.3 Registering a new paper type and setup [Paper Specification Registration/Setup]**

When operation is to be performed using a new paper type, register it in the following procedures. Up to three different paper types can be registered for use.

Bringing up the display

On the **Order Display**, click **F**. → Menu → Extension → Setup → Laser Setup → Paper Specification Registration/Setup

Example: **Paper Specification Registration/Setup** display

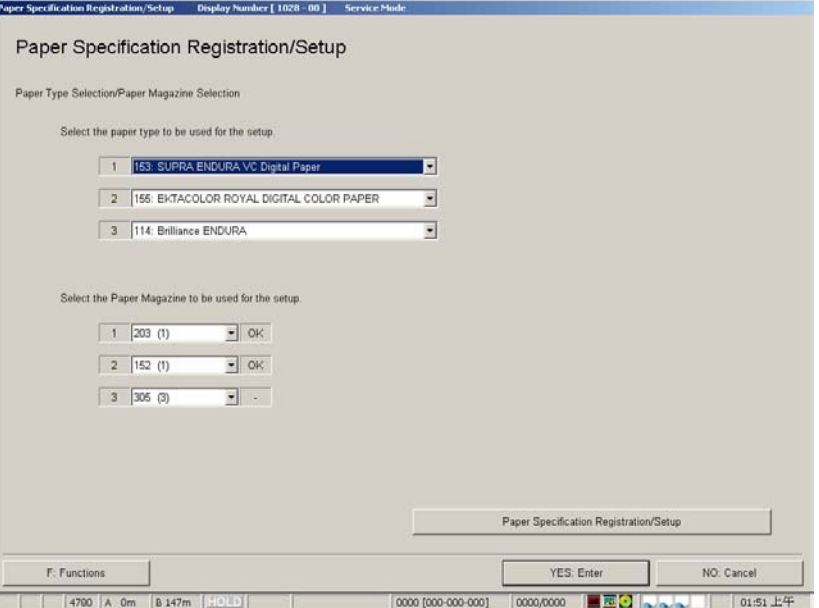

#### How to register

*1.* On the **Paper Specification Registration/Setup** display, select a new type of paper to be used.

A maximum of three different paper types can be selected.

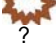

? When only one kind of paper type is to be registered, use selection field **1** for setting. When a new paper type does not exist, read the data of the paper type.

• For details, refer to ☞3.2 Reading the setup data of new paper.

Example: Selection of Paper Type

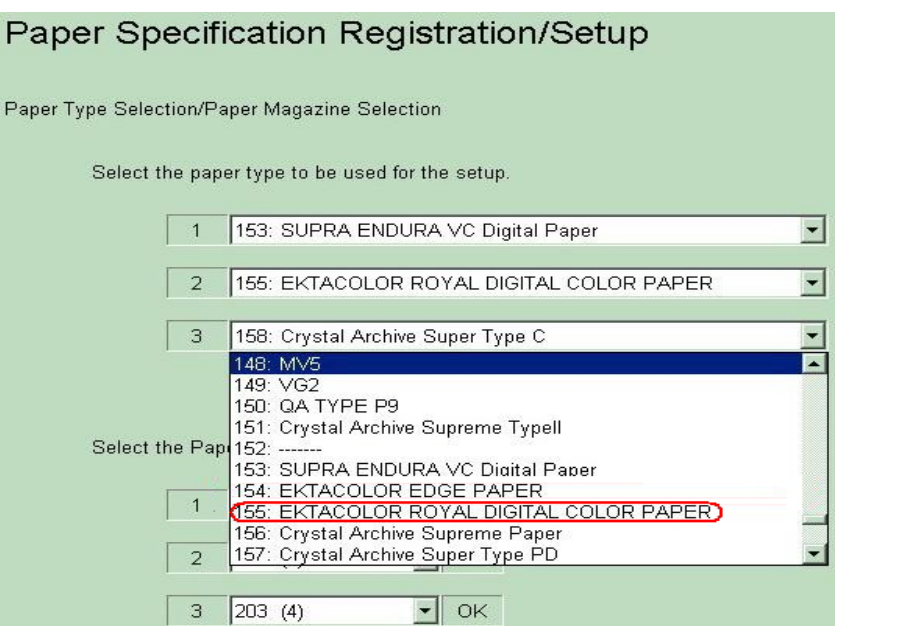

#### *2.* Select the paper magazine used in the Setup.

The numbers of the selection fields correspond to the numbers of the paper types.

Example: Selection of Paper Magazine

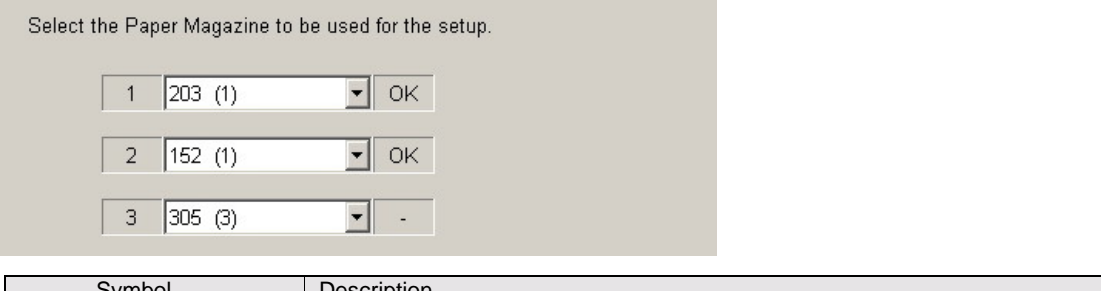

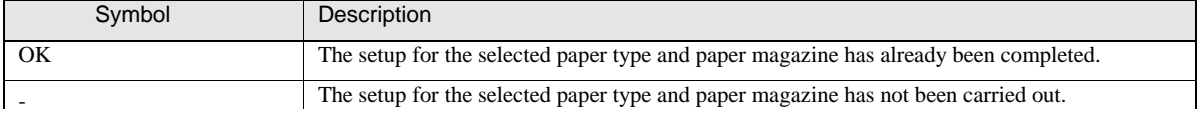

#### *3.* Click **YES: Enter**.

The confirmation display appears.

#### *4.* Click **YES**.

A new paper type and the paper magazine for using the setup are registered. Next, set up the machine to be able to use the registered paper.

#### *5.* Put the paper to set up into the paper magazine and install it to the printer.

• For details about how to set a paper, refer to ☞Operator's Manual - Basic Operations -4.2 Replacing a paper.

#### 1 Click **Paper Specification Registration/Setup**.

#### Example: Paper Specification Registration/Setup display

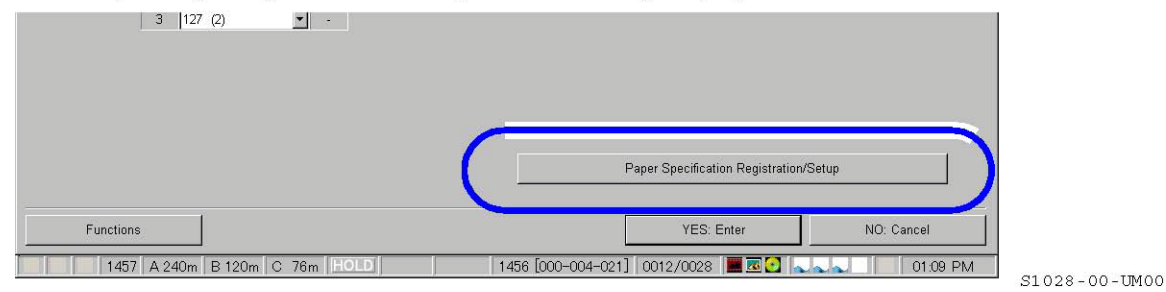

2 Select the paper type to be set up.

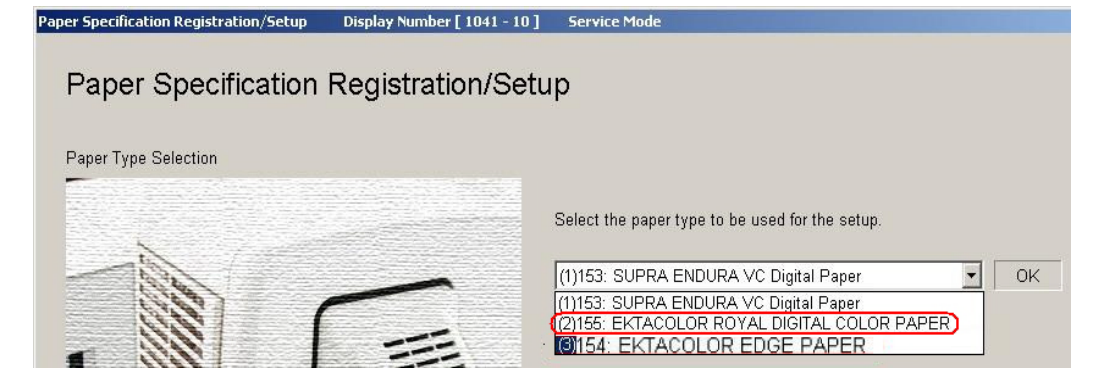

#### *8.* Click **YES:> Next**.

Making a test print and calibrating of the colorimeter are carried out automatically.

*9.* Insert the test print into the Colorimeter unit.

Insert the test print into the Colorimeter unit with its print surface up, in the direction indicated with the triangle on the front end of the print. Calibrating the test print starts.

When handling the test print, be sure to hold its white margin. Do not touch the print surface.

? If the test print is inserted with the printing side down, or in the direction from the white margin which is not indicated by the triangle, the attention message **1029 The measurement failed. Measure it again.** appears. It is necessary to carry out the procedures from the measurement of the test print again.

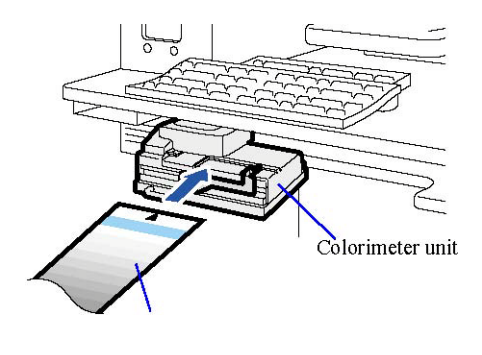

Test Print

G068285

When the measurement is finished, the message **Remove the Test Print.** appears.

10. The test print is ejected from the Colorimeter unit, then remove it.

The measured result is displayed.

#### Example:

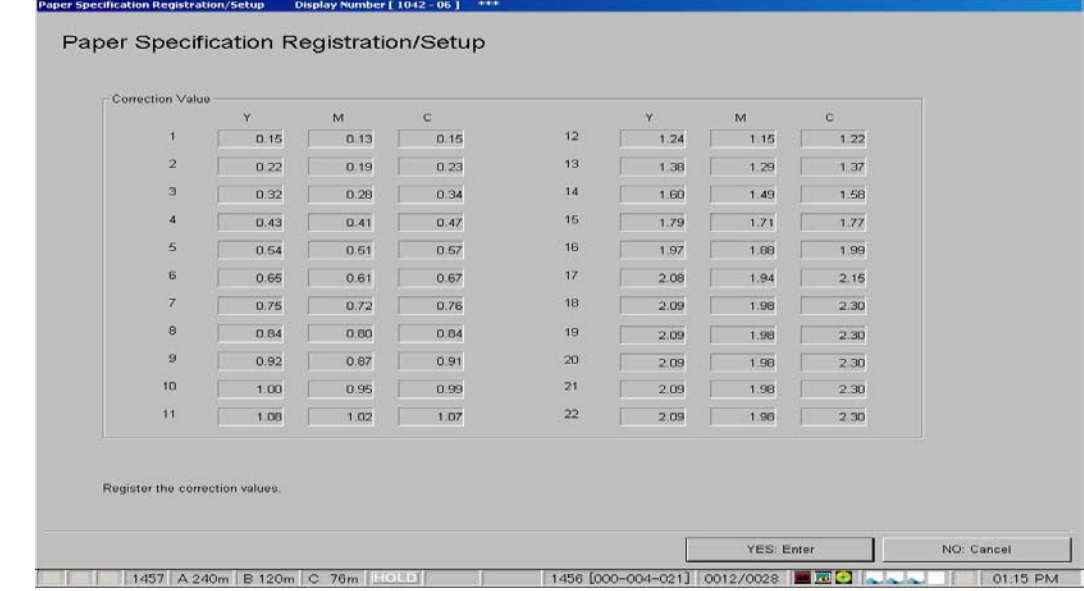

#### *11.* Click **YES: Enter**.

Next test print is made.

*12.* Insert the test print into the Colorimeter unit.

Insert the test print into the Colorimeter unit with its print surface up, in the direction indicated with the triangle on the front end of the print. Calibrating the test print starts.

- When handling the test print, be sure to hold its white margin. Do not touch the print surface.
- . If the test print is inserted with the printing side down, or in the direction from the white margin which is not indicated by the triangle, the attention message 1029 The measurement failed. Measure it **again.** appears. It is necessary to carry out the procedures from the measurement of the test print again.

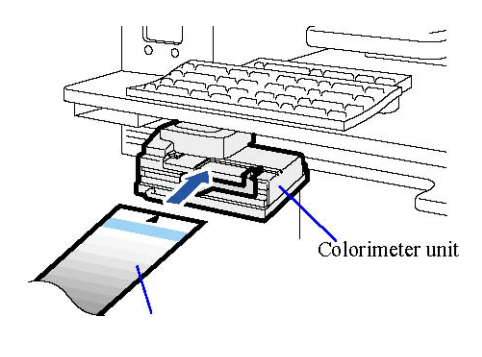

Test Print

G068285

When the measurement is finished, the message **Remove the Test Print.** appears.

*13.* The test print is ejected from the Colorimeter unit, then remove it.

The measured result is displayed.

#### Example:

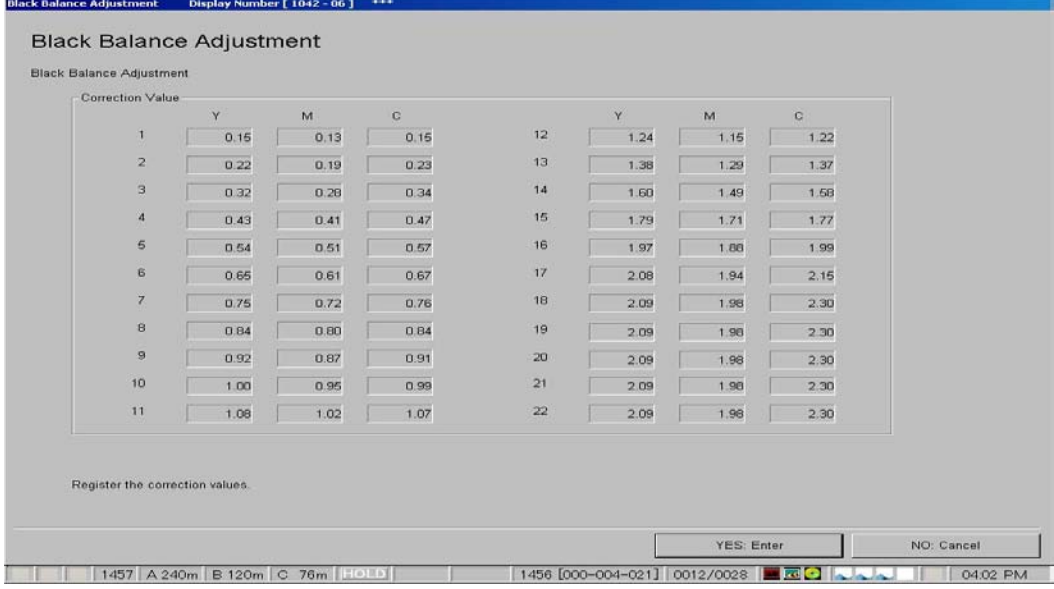

#### *14.* Click **YES: Enter**.

Next test print is made.

When the measured result is out of range:

**The measurement values are out of allowable range. Repeat the process.** appears. If the measured result is not acceptable, click **YES: Execute**. The steps to make a test print must be carried out again.

*15.* Insert the test print into the Colorimeter unit.

Insert the test print into the Colorimeter unit with its print surface up, in the direction indicated with the triangle on the front end of the print. Calibrating the test print starts.

When handling the test print, be sure to hold its white margin. Do not touch the print surface. If the test print is inserted with the printing side down, or in the direction from the white margin which is not indicated by the triangle, the attention message **1029 The measurement failed. Measure it again.** appears. It is necessary to carry out the procedures from the measurement of the test print again.

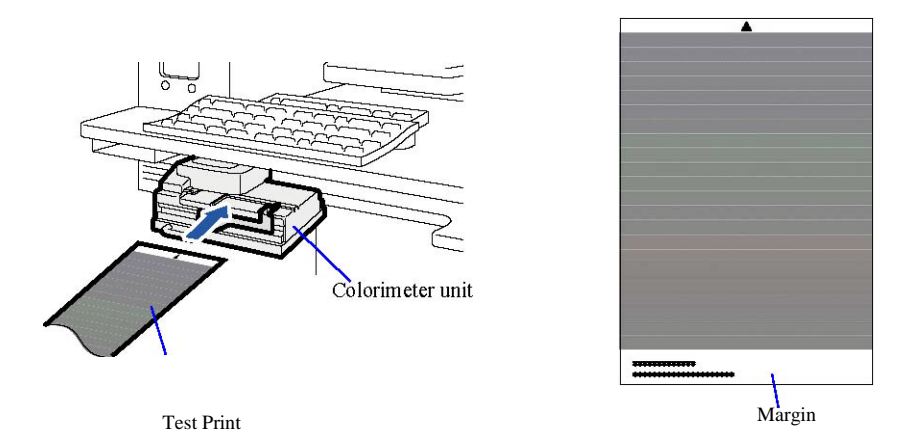

When the measurement is finished, the message **Remove the Test Print.** appears.

G068286

*16.* The test print is ejected from the Colorimeter unit, then remove it.

The measured result is displayed.

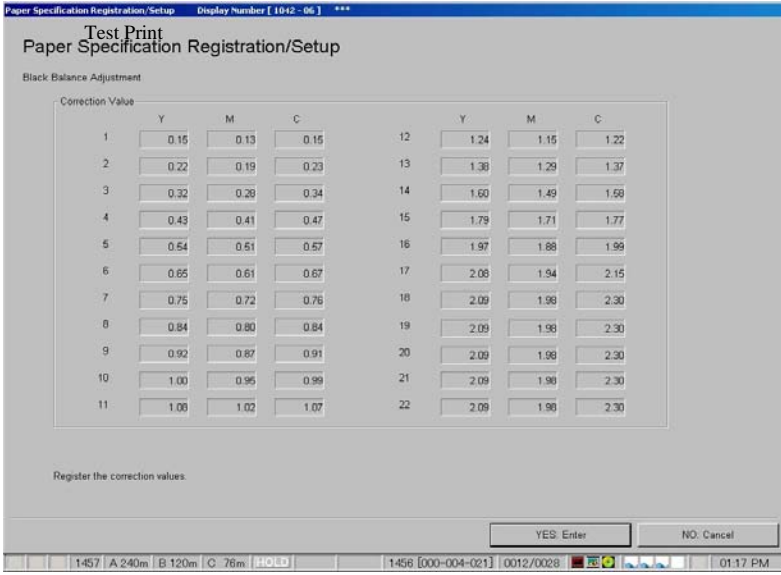

Example: When the measurement is finished, the message **Remove the Test Print.** appears.

#### S1042-06-UM02

*17.* Click **YES: Enter**.

Three test prints are made.

*18.* Insert the first test print into the Colorimeter unit.

Insert the test print into the Colorimeter unit with its print surface up, in the direction indicated with the triangle on the front end of the print. Calibrating the test print starts.

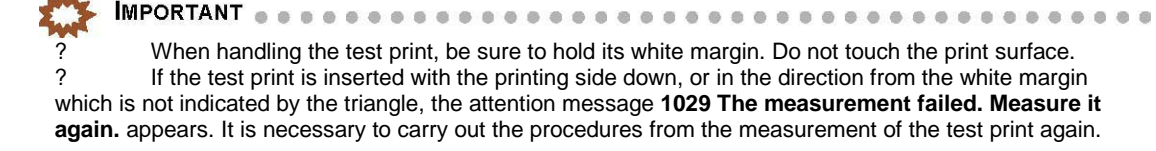

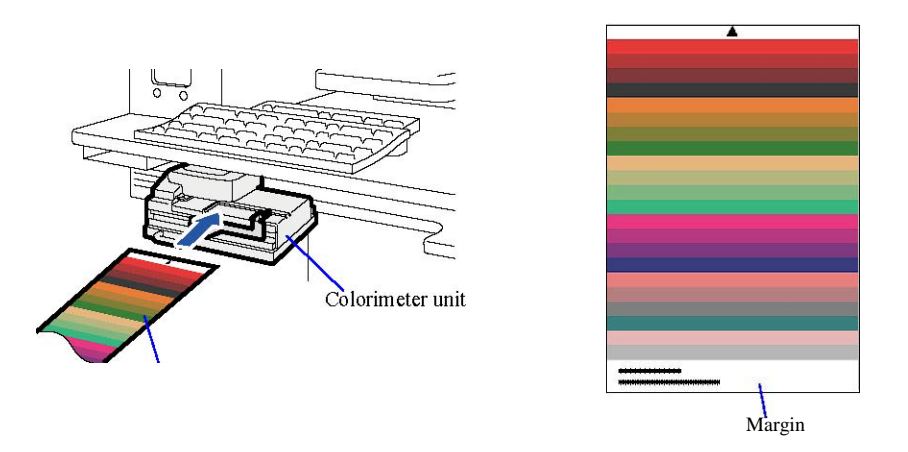

G068287

*19.* The test print is ejected from the Colorimeter unit, then remove it.

#### 3.3 Registering a new paper type and setup [Paper Specification Registration/Setup]

20. Measure the second and third test prints with the Colorimeter unit in the same procedure as the first print.

After measuring the third test print, confirmation display of registration appears.

#### *21.* Click **YES: Enter**.

The profile is registered. The message **The profile was updated.** appears after the registration.

#### *22.* Click **YES: OK**.

The **Paper Specification Registration/Setup** display appears again. When setups for multiple types of paper are to be carried out, select the next paper type subsequently and carry out setup.

#### This completes the **Paper Specification Registration/Setup**.

Continuously, carry out the following settings.

• When the paper magazine other than that of which paper width has been set is to be used, carry out **Magazine Registration/Setup**.

• For details, refer to ☞3.4 Registering the paper of the different width or surface and setup [Magazine Registration/Setup].